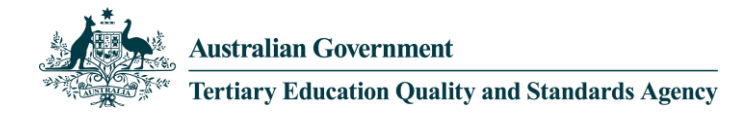

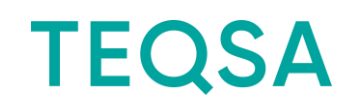

# TEQSA External Experts Portal Tip Sheet

#### What is it?

A hub for use by External Experts to streamline the exchange of work assignments between TEQSA and the Expert.

## Getting started

To access the Portal:

- 1. You will receive the URL, username and password via email from TEQSA
- 2. Following this URL, you will be directed to the portal log in screen:

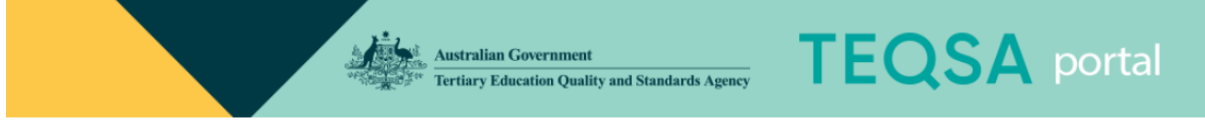

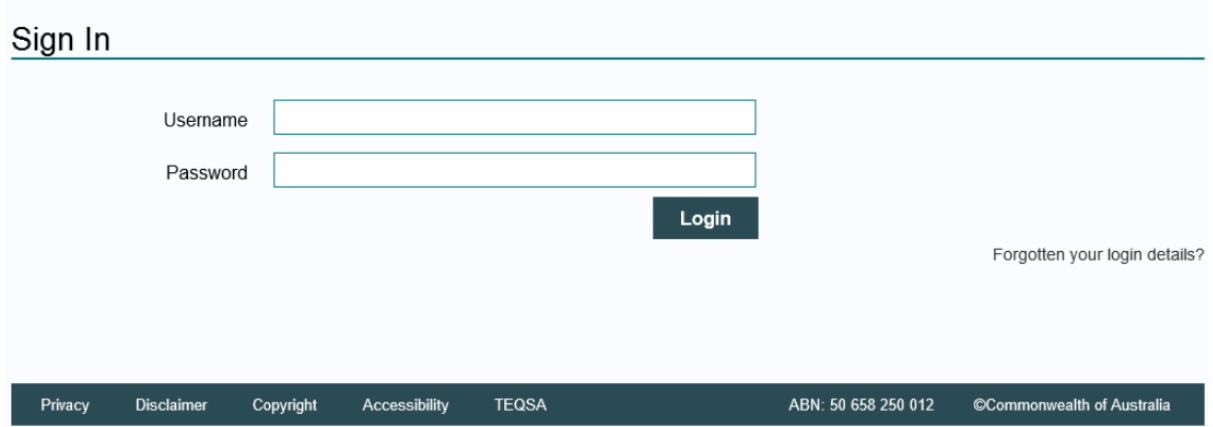

3. Type in the provided username and password

For security purposes, you will be prompted to change this password after your first login. If your password is ever reset, you will be prompted to change it again at first login post password reset.

#### How do I use it?

Once logged in, your homepage will appear as follows:

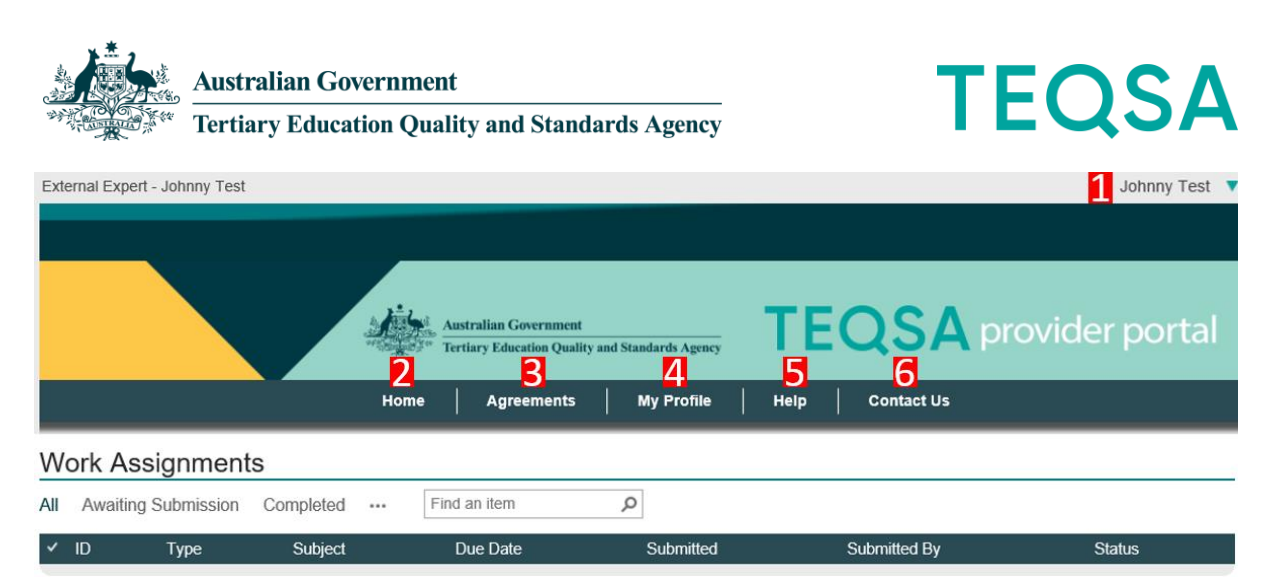

- 1. Name of expert logged in
- 2. Homepage
- 3. Displays all mutually signed Contracts (or Deeds of Standing Offer/Agreements as they are also called)
- 4. Displays your contact details. If you require any changes, please open this tab, enter the correct information and click 'Submit Profile'. Any difficulties or **change in email** contact information, contact [engaging.experts@teqsa.gov.au](mailto:engaging.experts@teqsa.gov.au)
- 5. Displays links to key reference documents such as Australian Qualifications Framework, Threshold Standards etc and other useful websites
- 6. Displays TEQSA's general enquiry details

#### How do I action a work assignment via the Portal?

When you receive an offer of a work assignment, it will appear on your homepage when you logon. You can access the assignment by clicking the ellipses and then clicking the 'Respond to work assignment' link.

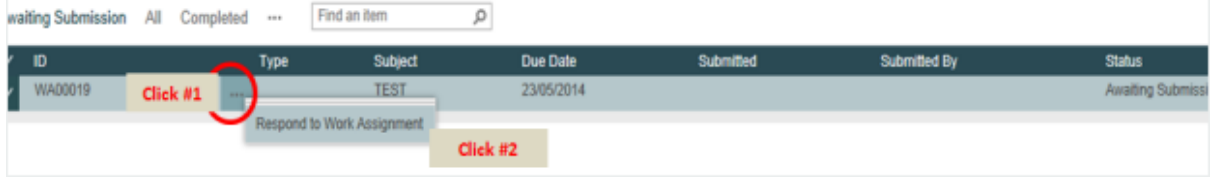

A work assignment window looks as follows. TEQSA's work offer/assignment brief/evidentiary documents will all appear under the 'TEQSA Provided Documents' section. You can click and download these. To insert your signed offer/completed assignment brief/invoice, upload into the 'Expert Uploaded Documents' section. Don't forget to click the 'Submit' button to save your work.

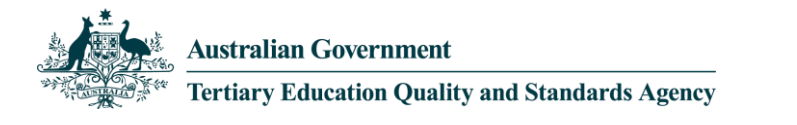

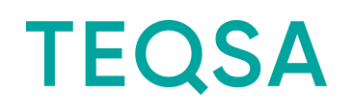

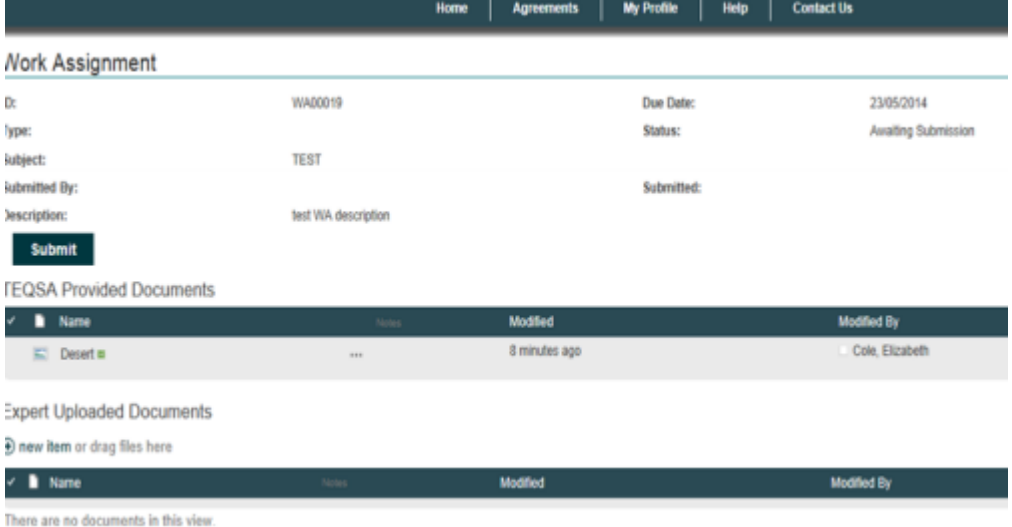

Please note that there is a 30-minute session timeout if the window is inactive.

Once you click 'Submit' you will no longer be able to access the work assignment so please ensure that you upload the final version of any documentation along with your invoice.

If you submit your materials prematurely, please contact [engaging.experts@teqsa.gov.au](mailto:engaging.experts@teqsa.gov.au) to request the work assignment be re-opened.

#### **TEOSA** provider portal ustralian Government **Tertiary Education Quality and Standards Agence** Help **Contact Us** Home Agreements My Profile My Profile Title: **Adjunct Ass**  $\overline{\vee}$  Street: First Name: Suburb: City: Last Name: Honorifics: MBE  $\overline{\smile}$  State: ACT  $\overline{\mathsf{v}}$ Position: Postcode: Professional Country: Memberships: Other Languages Organisation Spoken: Name: **Trading Name (if** ABN: applicable):  $\nabla$  Business<br>Phone: GST Registered: Yes Mobile: Email: If you wish to update your email address, please contact the experts team via: engaging.expert@teqsa.gov.au

#### How do I update my details?

**Submit Profile** 

To update your basic information, open the "My Profile" tab and enter in the new information. Click "Submit Profile" when complete.

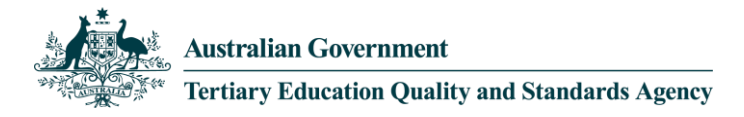

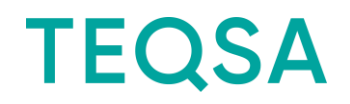

Please note that to update an email address, an email will need to be sent to [engaging.experts@teqsa.gov.au](mailto:engaging.experts@teqsa.gov.au) with the correct information.

### Eligible browsers and operating systems

Please also note you need to use one of the following browsers to access the portal:

- For a PC: Chrome for Windows 35 or higher OR Internet Explorer 10 or higher
- For a MAC: Chrome for MAC 35 or higher

If you are uncertain what version and type of browser you are using, check at: [www.whatismybrowser.com](http://www.whatismybrowser.com/)

NOTE: if using Windows 8 and Internet Explorer 11, selected functions may not work. Use Chrome instead.

#### Having trouble?

Email [engaging.experts@teqsa.gov.au](mailto:engaging.experts@teqsa.gov.au)